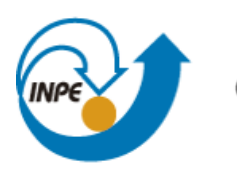

Ministério da Ciência, Tecnologia<br>e Inovação

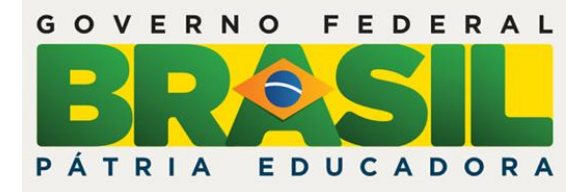

# SER**-**300**-**INTRODUÇÃO AO GEOPROCESSAMENTO

# **Laboratório 1**

Mainara Biazati Gouveia

INPE São José dos Campos Junho/2016

# **Introdução**

Neste relatório são apresentados os procedimentos realizados e os resultados obtidos no Laboratório 1 da disciplina Introdução ao Geoprocessamento (SER**-**300). Este laboratório teve como objetivo elaborar, modelar e implementar no software SPRING uma base de dados do Plano Piloto de Brasília. O Laboratório 1 é composto por 15 exercícios, descritos a seguir.

# **Exercício 1. Modelagem do Banco – OMT-G p/ SPRING**

O exercício 1 foi realizado seguindo 3 etapas:

1. Criar o Banco de Dados

A definição de um banco de dados é a primeira etapa a se fazer para começar um trabalho no software SPRING. Esta etapa resume**-**se na definição de um nome para esse banco e na escolha do Sistema Gerenciador de Banco de Dados (SGBD). Para esta atividade, o banco de dados recebeu o nome de "Curso\_Geo" e o SGBD escolhido foi o

"SQLite" (ver **Figura 1**).

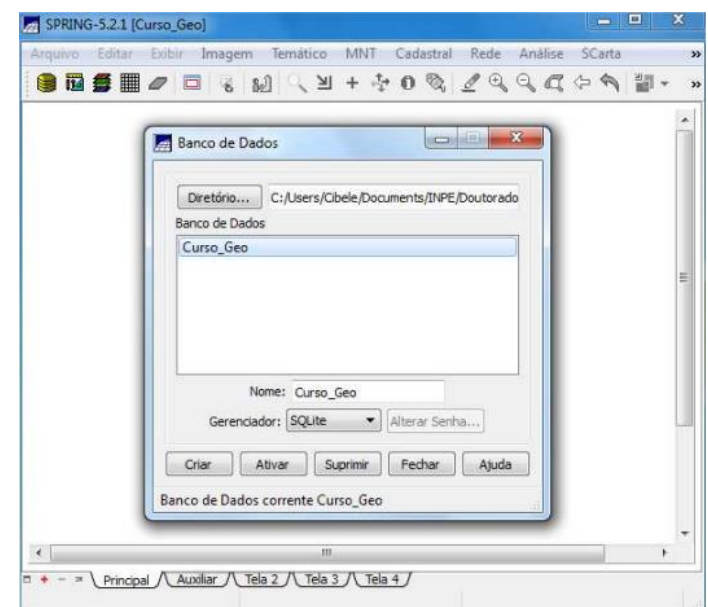

**Figura 1:** Criação do Banco de Dados.

#### 2. Criar o Projeto

Um determinado Banco de Dados pode conter um ou mais projetos, permitindo a organização dos dados por área geográfica. Após a criação do banco de dados é criado o Projeto, que especifica o espaço geográfico da área de trabalho. Neste exercício, o projeto foi nomeado como "DF", a região de estudo é o Plano Piloto de Brasília, o sistema de projeção utilizado foi *Universal Transversa de Mercator*  (UTM), modelo da Terra Datum SAD 69 e zona 23. O retângulo envolvente definido foi: de w 48º 17'40" a w 47º 17' 55" (Longitude) e de s 16º 3' 55" a s 15º 29' 10" (Latitude). A **Figura 2** ilustra os procedimentos realizados na definição do projeto.

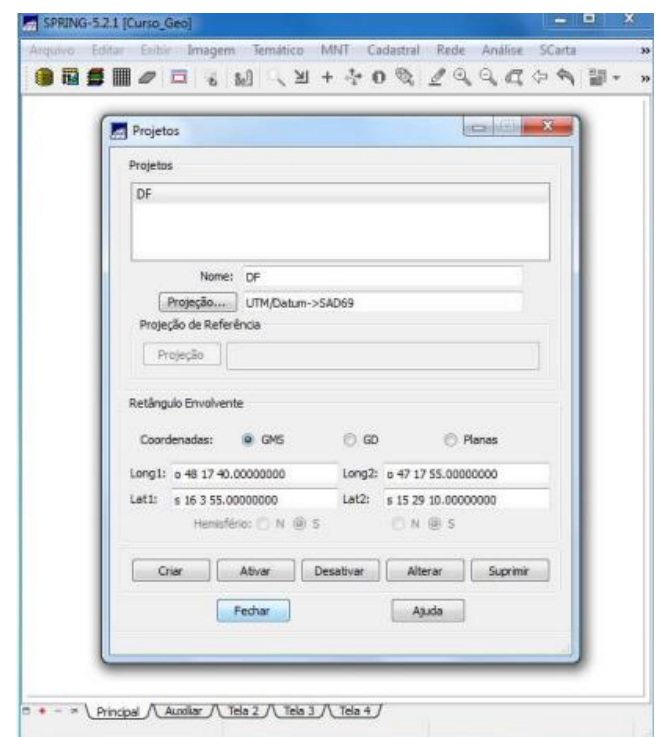

**Figura 2:** Criação do Projeto.

3. Criar categorias e classes

Um Banco de Dados pode conter diversos tipos de dados, que são associados a categorias. Essas categorias são criadas após a definição do projeto e cada uma pertence a um único modelo de dados. Os tipos de categorias disponíveis são:

Temático, Imagem, Numérico, Cadastral e Redes. As categorias definidas para este trabalho foram (**Figura 3**):

(a) Imagem\_ETM: Imagem;

- (b) Imagem\_Quick\_Bird: Imagem;
- (c) Vias\_acesso: Rede;
- (d) Corpos\_Agua: Temático;
- (e) Rios: Cadastral;
- (f) Unidade\_Politica :Cadastral;
- (g) Cad\_Escolas: Cadastral;
- (h) Cad\_Urbano: Cadastral;
- (i) Altimetria : MNT;
- (j) Grades\_Numéricas: MNT;
- (k) Declividade: Temático;

Classes Temáticas:

- \* 0 a 2 graus
- \* 2 a 4 graus
- \* 4 a 8 graus
- $* > 8$  graus
- (l) Limites: Temático;
- Classe temática:
- \*Distrito Federal
- (m) Uso\_Terra : Temático
- Classes Temáticas:
- \* Cerrado

\*Mata

- \* Solo Exposto
- \*Culturas
- \* Corpos de Água
- \*Reflorestamento
- \*Área Urbana

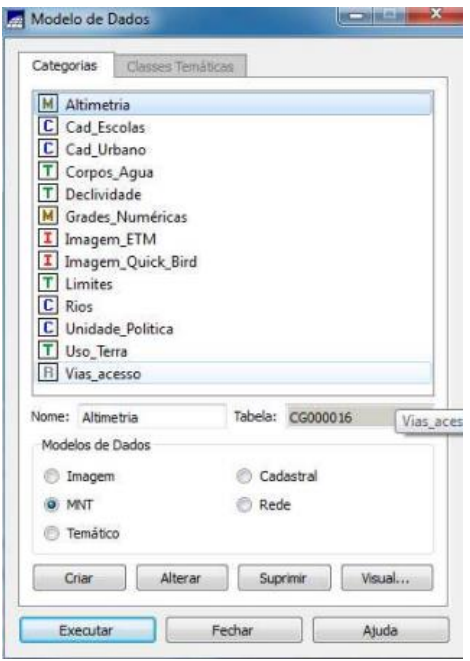

**Figura 3**: Categorias e Classes.

# **Exercício 2. Importando Limite do Distrito Federal**

Para a realização deste exercício foram realizadas três etapas:

1. Converter o arquivo Shape para ASCII**-**SPRING.

A linha fechada de um polígono que contorna a área do Distrito Federal está no formato Shape**-**File da ESRI. Assim, antes de importar esses dados foi realizada a conversão para ASCII-SPRING (**Figura 4**). A conversão de Shape para ASCII\_SPRING criou 2 (dois) arquivos com a extensão "\*.spr": um arquivo contendo as linhas que formam polígonos e outro arquivo que contém os identificadores dos polígonos.

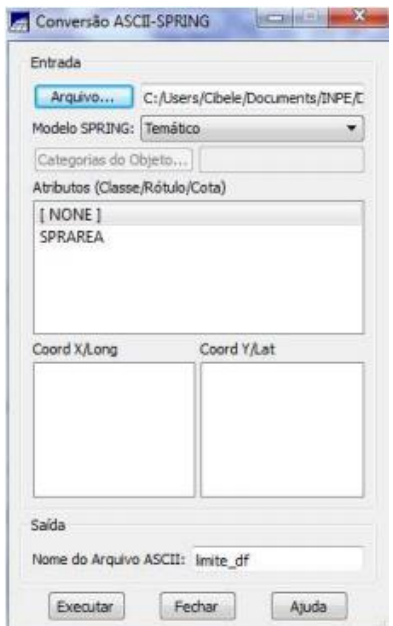

**Figura 4:** Convertendo o arquivo Shape**-**File da ESRI para ASCII**-**SPRING.

2. Importar o arquivo ASCII criados pela conversão.

A seguir, apenas o arquivo que contém as linhas que formam o polígono foi importado, pois nenhum atributo foi selecionado como classe para identificar o polígono no SPRING. Foi utilizada a categoria temática "Limites" criada no exercício anterior (ver **Figura 5**).

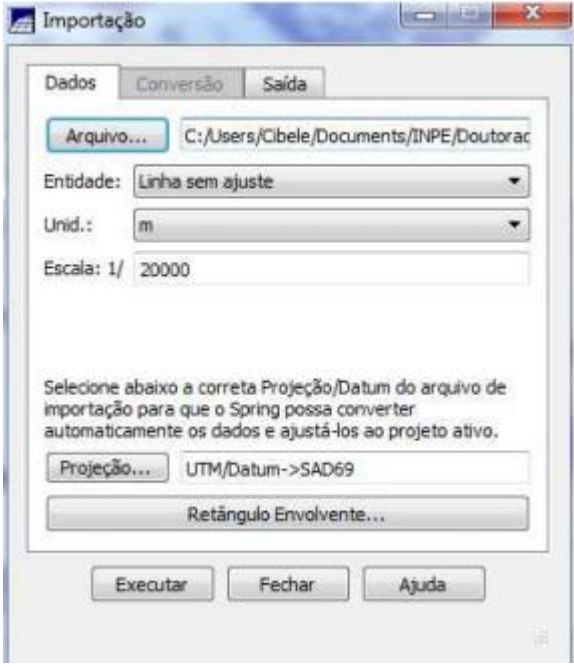

**Figura 5:** Importando o arquivo ASCII**-**SPRING.

3. Ajustar, Poligonalizar e Associar a classe temática.

Após a linha ser criada pela importação, é necessário ajustar os nós (verificar se as extremidades estão conectadas), criar o polígono (poligonalizar) e identificar o polígono de limite à classe temática "Distrito Federal" (**Figura 6**). Estes procedimentos foram feitos com as ferramentas de edição topológica.

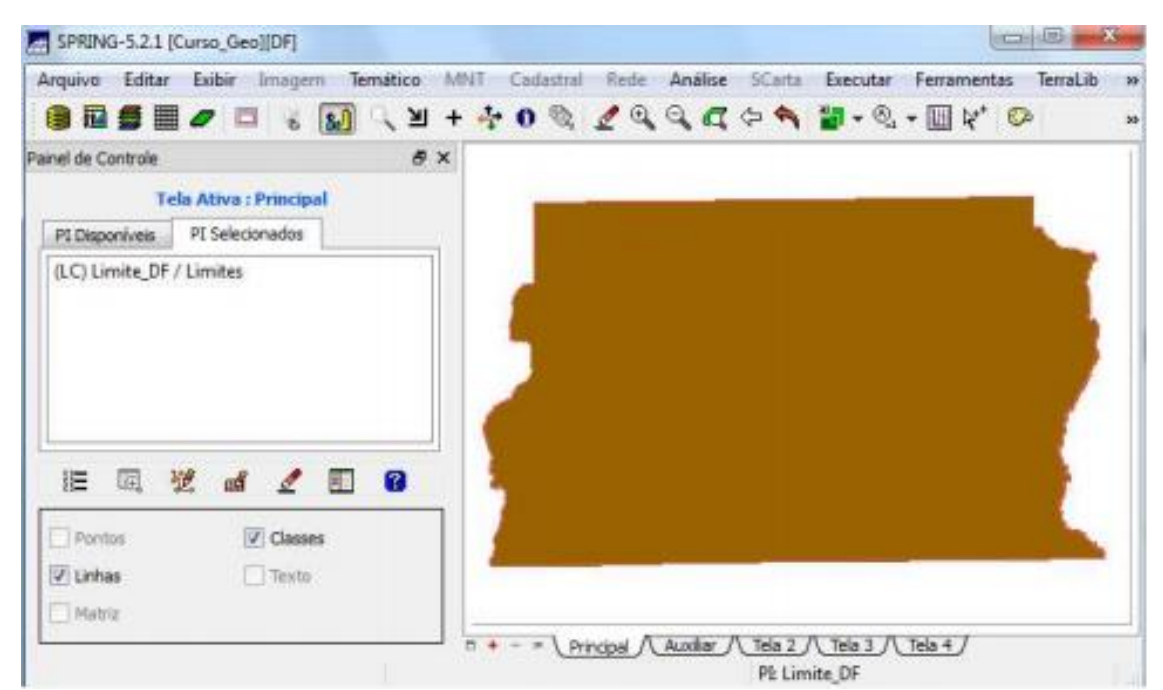

**Figura 6**: Visualização do Limite do Distrito Federal (DF).

# **Exercício 3. Importando Corpos de Água**

Os corpos de água referente a barragens, lagos e lagoas estão no formato ASCII**-**SPRING. Estes dados dos corpos d'água foram incorporados ao banco de dados utilizando a categoria temática "Corpos\_Agua". Foram importados dois arquivos: os arquivos que descrevem as linhas de polígonos (tipo LINES) do mapa de drenagem e os identificadores desses polígonos (tipo POINTS) (**Figura 7**).

| Arquivo:<br>Editar                   | Exibir<br>Imagem                       | Temático   | MNT<br>Cadastral                      | Rede<br>Analise        | <b>SCarta</b> | Executar                          | Ferramentas | TerraLib | 35 |
|--------------------------------------|----------------------------------------|------------|---------------------------------------|------------------------|---------------|-----------------------------------|-------------|----------|----|
| 西多里                                  | $\Box$<br>$\mathbf{e}$<br>$\mathbf{z}$ |            | <b>MICA+ + 0 % Sodded M. G. MA. O</b> |                        |               |                                   |             |          | 35 |
| Painel de Controle                   |                                        | <b>B</b> X |                                       |                        |               |                                   |             |          |    |
|                                      | <b>Tela Ativa: Principal</b>           |            |                                       |                        |               |                                   |             |          |    |
| PI Disponíveis                       | PI Selecionados                        |            |                                       |                        |               |                                   |             |          |    |
| (LC) Mapa_Drenagem-pol / Corpos_Agua |                                        |            |                                       |                        |               |                                   |             |          |    |
|                                      |                                        |            |                                       |                        |               |                                   |             |          |    |
|                                      |                                        |            |                                       |                        |               |                                   |             |          |    |
|                                      |                                        |            |                                       |                        |               |                                   |             |          |    |
|                                      |                                        |            |                                       |                        |               |                                   |             |          |    |
|                                      |                                        |            |                                       |                        |               | ×                                 |             |          |    |
| 旧<br>圍                               | 望<br>аđ                                | Ø<br>眼     |                                       |                        |               |                                   |             |          |    |
| Pontos                               | $J Classes$                            |            |                                       |                        |               |                                   |             |          |    |
| V Linhas                             | Texto:                                 |            |                                       |                        |               |                                   |             |          |    |
| Matriz                               |                                        |            |                                       |                        |               |                                   |             |          |    |
|                                      |                                        |            | $- +$<br>$\equiv$                     | Principal / Auxiliar / | Tela $2$ $/$  | Tela $3$ $\overline{\phantom{a}}$ | Tea4        |          |    |
|                                      |                                        |            |                                       |                        |               | PL Mapa_Drenagem-pol              |             |          |    |

**Figura 7**: Visualização das linhas e classes do Mapa de Drenagem.

# **Exercício 4. Importando Rios de arquivo Shape**

Os rios representados por linhas e polígonos estão em dois arquivos no formato Shape**-**File. Um dos arquivos tem as linhas de rios secundários e outro com polígonos de rios principais. Foi utilizada a categoria cadastral "Rios" para importar os dois arquivos SHAPE. Na **Figura 8** é possível visualizar a representação dos rios através das linhas e polígonos.

![](_page_8_Figure_0.jpeg)

**Figura 8:** Linhas dos rios secundários e polígonos dos rios principais.

# **Exercício 5. Importando Escolas de arquivo Shape**

Esse arquivo é formado por pontos que representam a localização das escolas do Distrito Federal (ver **Figura 9**). Para a importação desse arquivo ao Banco de Dados foi utilizado a categoria cadastral "Cad\_Escolas".

![](_page_8_Figure_4.jpeg)

**Figura 9:** Representação da Localização das escolas do Distrito Federal.

## **Exercício 6. Importando Regiões Administrativas de arquivos ASCII-SPRING**

Esse dado é composto por três arquivos ASCII-SPRING que representam as regiões administrativas do Distrito Federal (**Figura 10**): (a) um dos arquivos contém linhas que definem um polígono; (b) outro contém pontos internos aos polígonos para identificá**-**los; e (c) o arquivo da tabela com atributos descritivos. Os três arquivos foram importados ao Banco de Dados utilizando a categoria cadastral "Unidade\_Politica".

![](_page_9_Figure_2.jpeg)

**Figura 10:** Representação das regiões administrativas do Distrito Federal.

#### **Exercício 7. Importando Rodovias de arquivos ASCII-SPRING**

As rodovias do Distrito Federal são representadas por três arquivos ASCII**-**SPRING: (a) um arquivo contendo as linhas do traçado das rodovias (\*\_NET.srp); (b) o outro com pontos internos as linhas para a identificação (\*\_NETOBJ.spr); e (c) a tabela com atributos Descritivos (\*\_TAB.spr). A categoria redes "Vias\_acesso" foi utilizada para importar estes três arquivos (**Figura 11**).

![](_page_10_Figure_0.jpeg)

**Figura 11:** Representação das Rodovias no Distrito Federal.

#### **Exercício 8. Importando Altimetria de arquivos DXF**

Neste exercício foram utilizados dados de altimetria (**Figura 12**), isolinhas e pontos cotados, que foram digitalizados em um sistema CAD e posteriormente exportados para o formato DXF. Primeiro, foi importado dois arquivos: arquivo DXF com isolinhas num PI numérico e o arquivo DXF com pontos cotados no mesmo PI das isolinhas. Foi utilizada a categoria numérica "Altimetria" para importar os dois arquivos DXF com dados de altimetria, que foram inseridos em um único plano de informação (PI). Em seguida foi gerado toponímia para amostras. Cada isolinha e ponto cotado tem um valor Z associado. Por isto, foi utilizado este valor para criar a representação de texto ao longo de isolinhas mestras, espaçadas de 50m, e de todos os pontos.

![](_page_11_Picture_0.jpeg)

**Figura 12:** Dados de Altimetria.

# **Exercício 9. Gerar grade triangular – TIN**

O objetivo desse exercício foi criar uma grade triangular (**Figura 13**), utilizando a drenagem como linha de quebra. Primeiro foi importado a drenagem de arquivo DXF para PI temático. Para isto, fez**-**se a importação dos dados DXF de drenagem para a categoria temática "Corpos\_Agua". Em seguida, utilizando o PI de drenagem, junto com as isolinhas/pontos cotados dos arquivos importados do exercício anterior (Mapa Altimétrico), foi gerado uma grade TIN com linha de quebra. Para a geração desta grade foi usada a triangulação de Delaunay.

![](_page_12_Picture_27.jpeg)

**Figura 13:** Grade Triangular (TIN).

# **Exercício 10. Gerar grades retangulares a partir do TIN**

O objetivo deste exercício foi criar uma grade retangular (**Figura 14**) do TIN criado no exercício anterior. Assim, foi criada uma grade retangular com base em uma grade triangular. O interpolador utilizado para obtenção dessa grade regular foi o linear.

![](_page_12_Picture_28.jpeg)

**Figura 14:** Grade retangular gerada a partir de uma triangular.

#### **Exercício 11. Geração de Grade de Declividade e Fatiamento**

Neste exercício foi criada uma grade de declividade (em graus) que, posteriormente, foi fatiada para criar um mapa temático com classes de declividade. A grade de declividade foi gerada com base na grade retangular obtida no exercício anterior (**Figura 15**). Para distinguir mapas de altimetria dos de declividade, foi utilizada a categoria numérica "Grades\_Numéricas".

![](_page_13_Picture_2.jpeg)

**Figura 15:** Grade de declividade.

Em seguida foi feito o fatiamento da grade de declividade obtidas a partir do plano de informação MNT\_Declividade (exercício anterior). As faixas de declividade geradas foram, associadas às classes temáticas pertencentes a categoria declividade. Esse procedimento gerou um mapa temático com faixas de declividade, segundo **Figura 16**.

![](_page_14_Picture_0.jpeg)

**Figura 16:** Mapa temático com faixas de declividade.

Por fim, foi aplicada uma ferramenta de limpar pixels, que está disponível na edição matricial, no mapa temático obtido (**Figura 17**).

![](_page_14_Figure_3.jpeg)

**Figura 17:** Mapa temático com faixas de declividade, após a aplicação da ferramenta de limpar pixels.

#### **Exercício 12. Criar Mapa Quadras de Brasília**

O objetivo deste exercício foi criar um mapa cadastral com limites das quadras de Brasília, junto com alguns atributos descritivos associados, isto é, mapa e tabela (**Figura 18**). Para criar as linhas foi importado um arquivo no formato ASCII-SPRING com tais limites (tipo LINES). Para a identificação de algumas quadras como objetos foram fornecidos rótulos e nomes para cada polígono, e ainda alguns atributos (TABLE). Para a execução deste exercício foram seguidas estas etapas: (a) Importar arquivo de linhas para criar mapa cadastral; (b) associação automática de objetos e importação de tabela ASCII; (c) geração de toponímia dentro de cada polígono; e (d) carregar módulo de consulta e verificar tabela.

![](_page_15_Figure_2.jpeg)

**Figura 18:** Mapa Quadras de Brasília e seus atributos.

#### **Exercício 13 – Atualização de Atributos utilizando o LEGAL**

Neste exercício foi utilizado um operador zonal com as quadras de Brasília implementado na linguagem LEGAL do SPRING, para inserir um novo atributo ao objeto "Quadras", que é a declividade média de cada quadra (ver **Figura 19**). Este atributo foi gerado a partir da execução de um programa legal. Os procedimentos foram: (a) criar um novo atributo para o objeto Quadras; e (b) atualizar atributo pelo operador de média zonal.

![](_page_16_Picture_2.jpeg)

**Figura 19**: Mapa de quadras com o novo atributo MDECLIV.

#### **Exercício 14. Importação de Imagem Landsat e Quick-Bird**

Neste exercício foram inseridas imagens correspondentes as bandas 3, 4 e 5 do sensor ETM+ do satélite Landsat 7 e uma imagem Quick Bird sintética. A imagem do ETM+ foi inserida na categoria "Imagem\_ETM" (ver **Figura 20**) e a imagem do Quick Bird foi inserida na categoria "Imagem\_Quick\_Bird" (ver **Figura 21**).

![](_page_17_Picture_0.jpeg)

**Figura 20:** Imagem da banda 3 do satélite ETM+/Landsat 7

![](_page_18_Picture_0.jpeg)

**Figura 21:** Imagem sintética Quick Bird.

#### **Exercício 15. Classificação supervisionada por pixel**

Neste exercício foi criado o mapa de Uso da Terra a partir da classificação das bandas do Landsat para toda área do projeto DF (**Figura 22**). Os procedimentos foram: (1) criar uma imagem sintética de fundo; (2) criação de um arquivo de contexto; (3) treinamento; (4) análise das amostras; (5) classificação da imagem; (6) pós-classificação; e (7) mapeamento para o modelo temático.

![](_page_19_Picture_0.jpeg)

**Figura 22:** Mapa de Uso da Terra.